# Middle Georgia State University Student Tuition/Fees Online Payment Guide

*The following is a guide for online payments with steps 1-10. Please call the Bursar's Office at 478.471.2705 with any questions.* 

## 

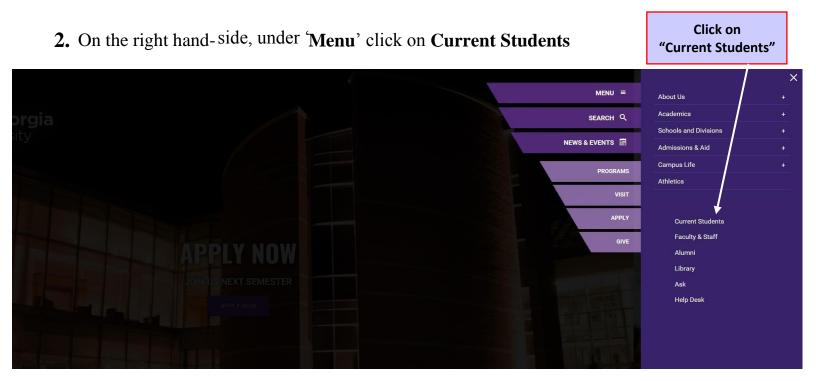

3. Towards the bottom left, click on **BANNER/SWORDS**...

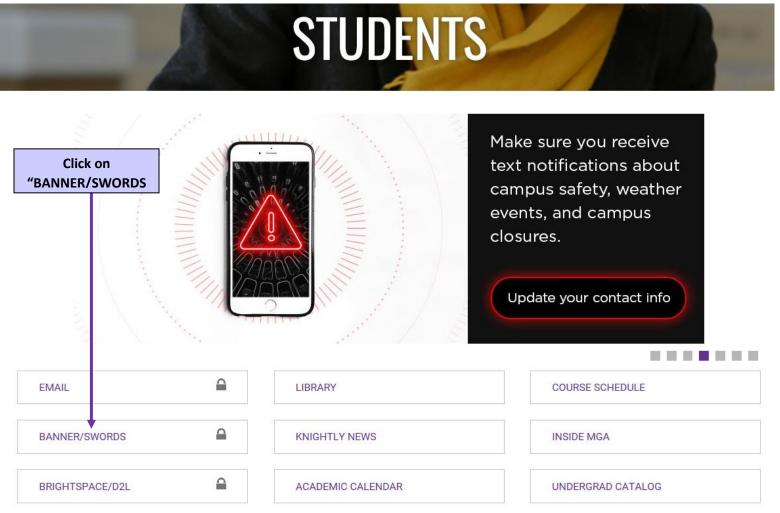

4. Proceed to log in to SWORDS by clicking on 'SWORDS Login'

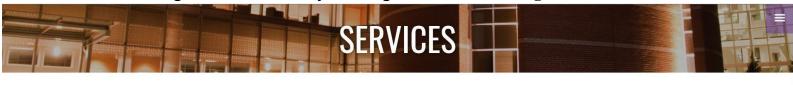

| Banner / SWORDS                                                                                  |                                             |                                      |
|--------------------------------------------------------------------------------------------------|---------------------------------------------|--------------------------------------|
| IMPORTANT LINKS                                                                                  |                                             | Office of Technology Resources       |
| <u>Banner Request Form</u><br>Banner ID Lookup new!                                              |                                             | S_EscapeTool.xml(SfolderTitle.value) |
| Using SWORDS to Register                                                                         |                                             | Services                             |
| SWORDS is your gateway to the Banner Student registration, grades, class schedules, transcripts, |                                             | Email Information                    |
| **IMPORTANT NOTE: Additional fees for proctore                                                   | ed exams may apply to online classes for wh | ich you Banner / SWORDS              |
| register**                                                                                       |                                             | Connecting to Wireless (wifi)        |
| The supported web browser for SWORDS is Inter                                                    | net Explorer. There are known issues when u | sing Google Software Toolbox         |
| Chrome.<br>2014-03-26   Student Financial Agreement A                                            | uthorization Notice                         | + VPN Remote Access                  |
|                                                                                                  |                                             | Documents & Forms                    |
| SWORDS LOGIN                                                                                     | Click on                                    | Copyright Information                |
|                                                                                                  | "SWORDS Login"                              |                                      |

## **5.** Follow instruction available to login

| Outtree | SWORDS<br>Student Web Organized Records & Data System |
|---------|-------------------------------------------------------|
|         |                                                       |
| Search  | Go                                                    |

#### User Login

| Denter your MGA ID (begins with 983) as the username along with your 6-digit PIN as the password. Your initial PIN is your 6-digit birthday (MMDDYY).                                                                                                    |
|----------------------------------------------------------------------------------------------------|
| If you have problems logging in:<br>For Macon and Warner Robins students, please call the Technical Assistance Center (TAC) at 471-2023.<br>For Cochran, Eastman, and Dublin students, please contact the helpdesk at 478-934-3319.<br>You can also go to the helpdesk link at http://help.mga.edu for any campus. |
| User ID:                                                                                                    |
| PIN:                                                                                                    |
| Login Click Here for Help with Login?                                                                                                    |

## **6.** Welcome to SWORDS!

Where do I go? Click on the '**Student**' tab.

| Onne S                                                                                                    | WORDS                                                                                                    |
|----------------------------------------------------------------------------------------------------|----------------------------------------------------------------------------------------------------|
|                                                                                                    | Student Web Organized Records & Data System                                                                                                    |
| Personal Information Stu                                                                                                    | Financial Aid Faculty Services                                                                                                    |
| Search                                                                                                    | Click on the SITE MAP HELP EXIT                                                                                                    |
| welcome, Your Name He                                                                                                    | , to the WWW Information System! Last web access on Jul 06, 2015 at 05:41 P.M.                                                                                                    |
| Personal Information<br>Update contact information for Kn<br>Customize your directory profile; I<br>Student<br>Apply for Admission, Register, Vie                                                         | t Alert; change address or marital status; review name or social security number change information; Change your PIN;<br>Juest Parking Permit.                                                                                                    |
| Update contact information for Kn<br>Customize your directory profile; I<br>Student<br>Apply for Admission, Register, Vie<br>Financial Aid                                                                | t Alert; change address or marital status; review name or social security number change information; Change your PIN;<br>Juest Parking Permit.                                                                                                    |
| Update contact information for Kn<br>Customize your directory profile; I<br>Student<br>Apply for Admission, Register, Vie<br>Financial Aid<br>Apply for Financial Aid; View finan<br>Faculty and Advisors | t Alert; change address or marital status; review name or social security number change information; Change your PIN;<br>juest Parking Permit.<br>rour academic records.                                                                                   |
| Update contact information for Kn<br>Customize your directory profile; I<br>Student<br>Apply for Admission, Register, Vie<br>Financial Aid<br>Apply for Financial Aid; View finan<br>Faculty and Advisors | t Alert; change address or marital status; review name or social security number change information; Change your PIN;<br>juest Parking Permit.<br>rour academic records.<br>I aid status and eligibility, accept award offers, and view Ioan applications. |

## 7. Look for the link that says "Pay Now"

| Omeswor                                    | DS<br>Student Web Organized Records & Data System |
|--------------------------------------------|---------------------------------------------------|
| Personal Information Student Financial Aid | Faculty Services                                  |
| Search Go                                  |                                                   |

## Student

| Registration<br>Check your registration status; Add or            | drop classes; Selec   | t variable credits, grading modes, or levels; Display your class schedule. |
|-------------------------------------------------------------------|-----------------------|----------------------------------------------------------------------------|
| Student Records<br>View your holds; Display your grades a         | and transcripts; Rev  | iew charges and payments.                                                  |
| Student Account<br>Student Account                                | Click on              |                                                                            |
| View Student Information                                          |                       |                                                                            |
| Pay Now 🚽                                                         | 'Pay Now'             |                                                                            |
| Make a payment online except for parl                             | king; For parking fee | es, click here.                                                            |
| StarRez Housing Portal<br>Housing/Meal Applications               |                       |                                                                            |
| MyDegree                                                          |                       |                                                                            |
| Purchase a Commuter Mea                                           | l Plan                |                                                                            |
| Bank Mobile Refund Confirm<br>Confirm Refund method with Bank Mol |                       |                                                                            |

**8.** You should be at the ePayment page, follow steps (1-6) above if needed to return to this page.

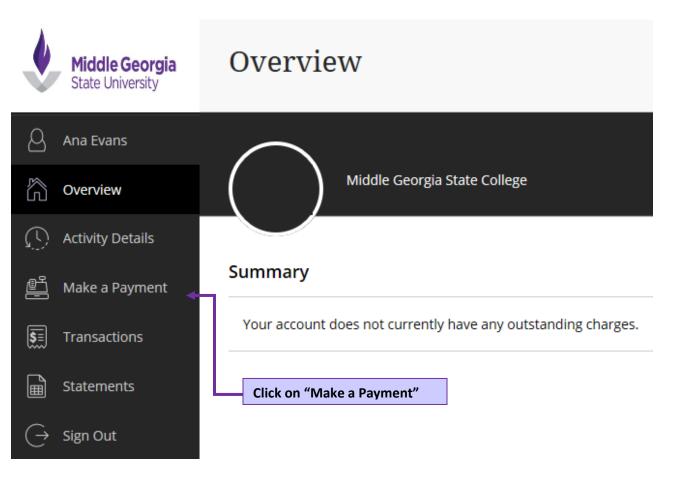

#### Available items

| Club Football Fee                                  | Flight Deposit for Flight Time  |
|----------------------------------------------------|---------------------------------|
| <u>View details</u>                                | <u>View details</u>             |
| Graduate Graduation<br>Application Fee/Replacement | Housing Application Fee         |
| \$50.00<br><u>View details</u>                     | \$155.00<br><u>View details</u> |
|                                                    |                                 |
| ID Card Replacement                                | Other Balance                   |
| \$20.00                                            |                                 |
| View details                                       | View details                    |

- 9. Charges Summary, select what you wish to pay.
  Make sure only items you wish to pay are added. Review it when clicking "View selected Items" before clicking on "Continue"
- Items

| Club Football Fee                                                                    | Flight Deposit for Flight Time                             |
|--------------------------------------------------------------------------------------|------------------------------------------------------------|
| <u>View details</u>                                                                  | <u>View details</u>                                        |
| Graduate Graduation<br>Application Fee/Replacement<br>\$50.00<br><u>View details</u> | Housing Application Fee<br>\$155.00<br><u>View details</u> |
|                                                                                      |                                                            |
| ID Card Replacement                                                                  | Other Balance                                              |
| ID Card Replacement<br>\$20.00<br>View details                                       | Other Balance                                              |
| \$20.00                                                                              |                                                            |
| \$20.00                                                                              |                                                            |

#### \*\*\* All tuition and fees for current semester must be paid by the published deadlines \*\*\*

- **10.** Choose your payment method...
- 1. Credit card Subjected to convenience fee. For more info go to step 10a
- 2. Electronic Check No convenience fee, need full checking account information, bank routing number, bank name, etc. For more info go to step **10b**

\*\*\* All electronic payments can take up to 5 business days to clear \*\*\*

## How would you like to pay?

Ŧ

#### Payment amount

## \$10

#### \* Payment method

Select...

New credit or debit card

New bank account

Click Continue after selecting a method and follow the prompts.

You will receive an email confirmation of your payment.